**Stupjak, Nikolina**

#### **Undergraduate thesis / Završni rad**

**2017**

*Degree Grantor / Ustanova koja je dodijelila akademski / stručni stupanj:* **Josip Juraj Strossmayer University of Osijek, Department of Mathematics / Sveučilište Josipa Jurja Strossmayera u Osijeku, Odjel za matematiku**

*Permanent link / Trajna poveznica:* <https://urn.nsk.hr/urn:nbn:hr:126:222618>

*Rights / Prava:* [In copyright](http://rightsstatements.org/vocab/InC/1.0/) / [Zaštićeno autorskim pravom.](http://rightsstatements.org/vocab/InC/1.0/)

*Download date / Datum preuzimanja:* **2025-01-09**

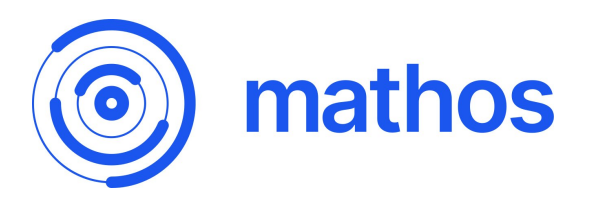

*Repository / Repozitorij:*

[Repository of School of Applied Mathematics and](https://repozitorij.mathos.hr) **[Informatics](https://repozitorij.mathos.hr)** 

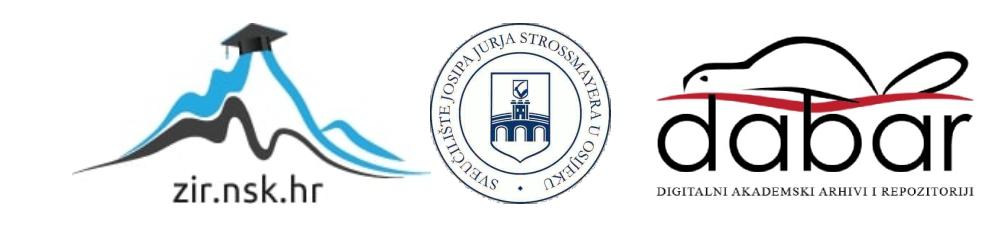

Sveučilište J.J. Strossmayera u Osijeku Odjel za matematiku Preddiplomski studij matematike

Nikolina Stupjak

# Prezentacije u LATEX-u

Završni rad

Rujan, 2017

Sveučilište J.J. Strossmayera u Osijeku Odjel za matematiku Preddiplomski studij matematike

Nikolina Stupjak

# Prezentacije u LATEX-u

Završni rad

Voditelj: doc.dr.sc. Ivana Kuzmanović

#### Sažetak

U ovom radu bavit ćemo se izradom prezentacija u L<sup>AT</sup>FX-u uz korištenje beamer paketa. Promotrit ćemo njihovu osnovnu strukturu, strukturu slajdova te mogućnosti i načine kreiranja prezentacije.

Ključne riječi : L<sup>AT</sup>EX, prezentacija, beamer, slajd

#### Abstract

Topic of this work will be creation of the presentation in  $\mathbb{B}T_{E}X$  while using **beamer** package. We will discus te basic structure of presentation, slide structure, posibilities and methods of creating it.

Key words: L<sup>AT</sup>EX, presentation, beamer, slide

## Sadržaj

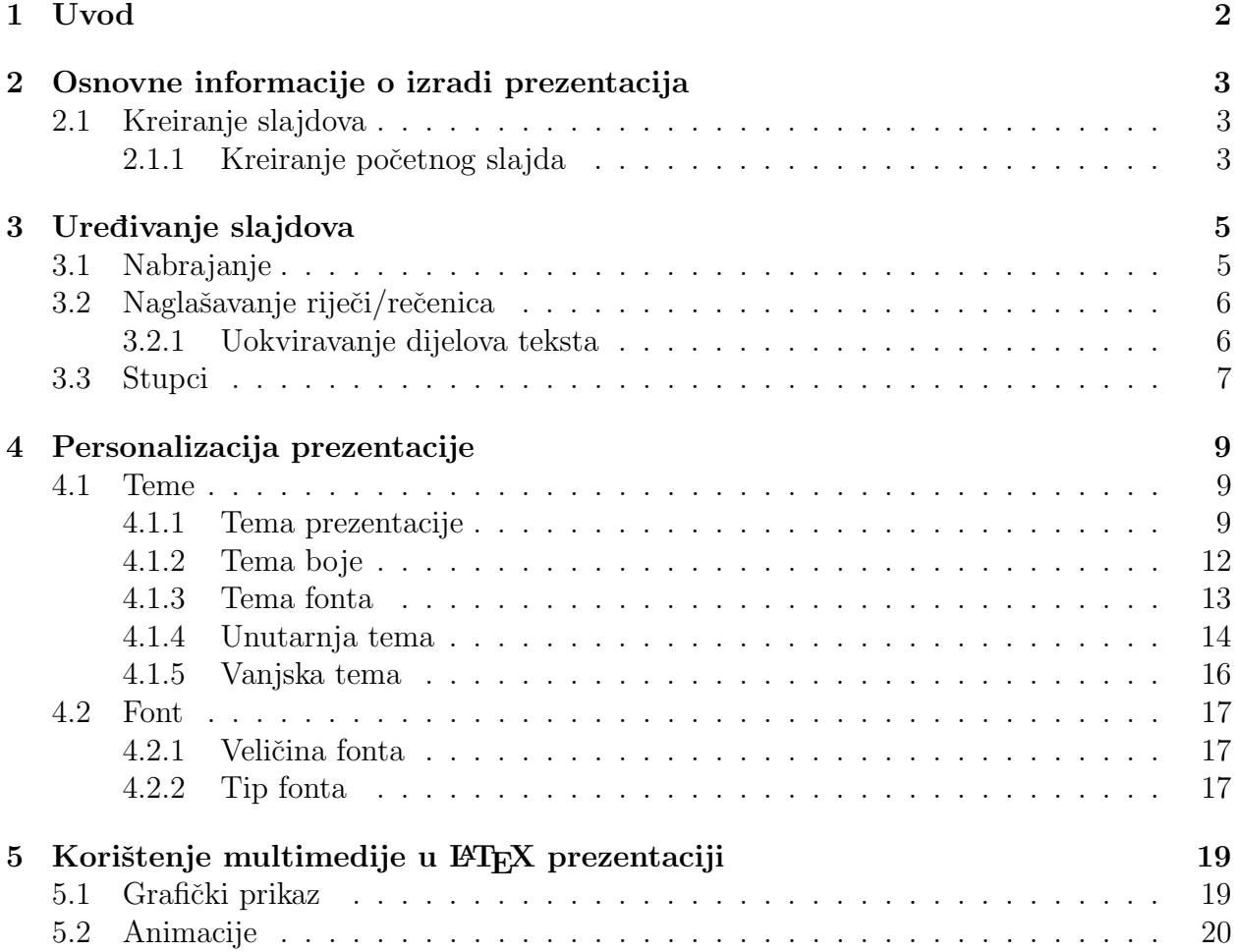

# Poglavlje 1 Uvod

Izradu prezentacija u L<sup>AT</sup>FX-u omogućuje nam beamer paket. U ovom radu pokazat ćemo koje su sve mogućnosti prilikom izrade prezentacije, te kada i kako ih koristit. Kao i u uobičajenim WYSIWYG programima, tako i ovdje prezentacija se sastoji od slajdova koje želimo izraditi tako da budu jednostavni za pratiti. Za to možemo koristiti grafičke elemente, animacije, glazbu, no i one osnovnije stvari, različite fontove, boje teksta, nabrajanja i drugo. Ono šte želimo postići je da prezentacija bude i oku ugodna, što postižemo odabirom odgovarajuće teme. Kroz ovaj rad ćemo pokazati kako koristiti svaku od navedenih mogućnosti. U poglavlju *Osnovne informacije o izradi prezentacija* pokazat ćemo kako kreirati slajdove, a u poglavlju *Uređivanje slajdova* kako koristiti nabranjanja, naglašavanje riječi i podjelu slajdova na stupce. U poglavlju Personalizacija prezentacije pokazat ćemo osnovne teme i fontove prezentacija, a u zadnjem poglavlju Korištenje multimedije u BTEX prezentaciji opisat ćemo načine korištenja grafičkog prikaza i animacija.

### Poglavlje 2

### Osnovne informacije o izradi prezentacija

Kao i prilikom izrade bilo kojeg dokumenta u L<sup>A</sup>T<sub>E</sub>X-u, na početku moramo definirati tip dokumenta. Pri izradi prezentacije tip dokumenta mora biti **beamer**. Dakle, početak svake prezentacije će biti: \documentclass{beamer}.

### 2.1 Kreiranje slajdova

Kao što znamo, prezentacija se sastoji od niza slajdova. Prilikom izrade prezentacije u LAT<sub>EX</sub>-u svaki slajd se kreira u zasebnom **frame** okruženju. Kod:

\begin{frame} ovdje unosimo tekst slajda \end{frame}

Prilikom izrade slajda, možemo odmah definirati i naslov i podnaslov slajda. Dodajemo ih tako da pri kreiranju slajda unosimo kod sljedećeg oblika:

\begin{frame}{naslov}{podnaslov}.

Prezentacije se mogu podijeliti na poglavlja. Poglavlja se definiraju izmedu slajdova, na način da npr. nakon naredbe \section{Naslov} svi slajdovi će se nalaziti u tom poglavlju do sljede´ce \section naredbe. Svi slajdovi unutar nekog poglavlja imat ´ce ispisan naziv poglavlja u gornjem desnom kutu (ako u stilu prezentacije nije definirano drugačije).

#### 2.1.1 Kreiranje početnog slajda

Vaˇzno je napomenuti da se prilikom izrade prezentacije poˇcetni slajd kreira zasebno. Proizvoljno odabiremo podatke koje želimo staviti na početni slajd, a neke od mogućnosti su: naslov, podnaslov, autor, datum, institucija. Pogledajmo primjer:

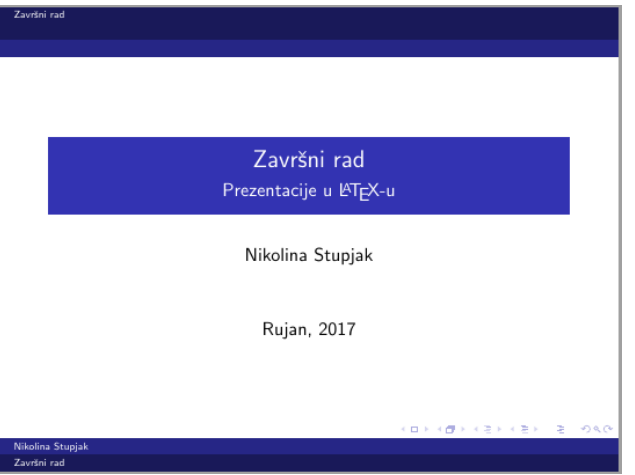

Slika 2.1: Početni slajd

U primjeru smo koristili

```
\tilde{\zeta}title{Završni rad},
\subtitle{Prezentacije u \LaTeX-u},
\author{Nikolina Stupjak},
\date{Rujan, 2017}.
```
Konačan izged početnog slajda ovisi o odabranoj temi. U ovom primjeru smo koristili temu Berlin, no više o samim temama reći ćemo nešto kasnije.

# Poglavlje 3 Uredivanje slajdova

### 3.1 Nabrajanje

Cesto prilikom izlaganja prezentacije nailazimo na potrebu da se sadržaj slajda otkriva postupno. Tu nam je korisna naredba \itemize. Pogledajmo primjer:

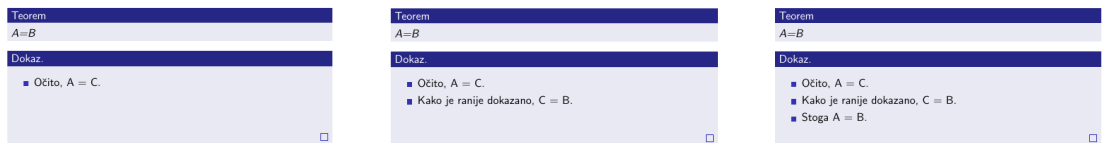

Slika 3.1: Primjer nabrajanja uz korištenje itemize

Primjetimo da smo ovdje dokaz teorema radili u 3 koraka, koje smo postupno prikazivali u prezentaciji. Vizualno dobili smo 3 slajda. Kod za nabrajanje u ovom primjeru bi izgledao ovako:

```
\begin{itemize}
\item<1-> Očito, A=C
\item<2-> Kako je ranije dokazano, C=B
\item<3-> Stoga A=B
\end{itemize}
```
U slučaju da zamijenimo npr. <2-> samo s <2> to bi značio da će se taj dio pojaviti isključivo na drugom slajdu. Tj. na našem primjeru to bi izgledalo ovako:

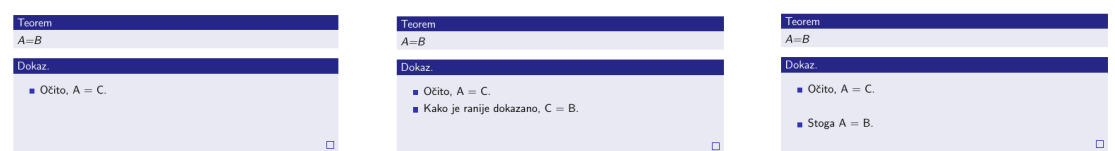

Slika 3.2: Primjer nabrajanja uz korištenje itemize okruženja

Ovaj efekt nabrajanja, tj. postupnog prikazivanja može se upotrijebiti bilo gdje u tekstu, ne samo u itemize okruženju. Na primjer:

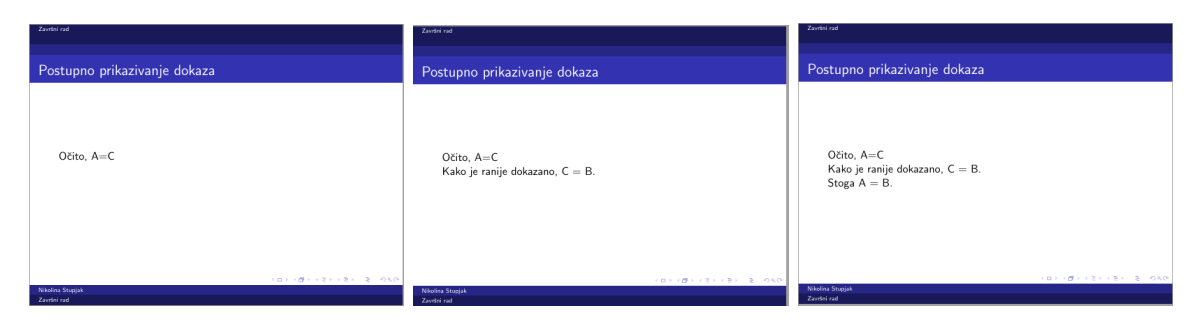

Slika 3.3: Primjer nabrajanja bez itemize

Ovaj efekt postižemo tako da u rečenicu na mjestu gdje ju želimo prelomiti ubacimo \pause, te će se dio koji se nalazi iza pause pojaviti na sljedećem slajdu.

### 3.2 Naglašavanje riječi/rečenica

Pri izradi prezentacije uvijek je dobro naglasiti određene dijelove, što omogućava lakše praćenje cjelokupne prezentacije. Jedna od mogućnosti je istaknuti riječ naredbom \alert{}.

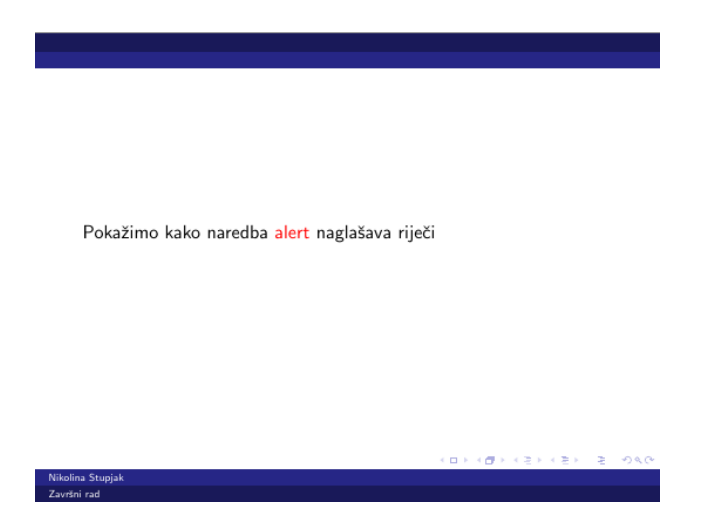

Slika 3.4: Naglašavanje riječi naredbom alert

U primjeru smo riječ alert istaknuli naredbom alert tj. da bismo istaknuli riječ alert koristili smo kod \alert{alert}. Prilikom izrada prezentacija, potrebno je obratiti pažnju da se ova ili sliˇcne naredbe ne upotrebljavaju preˇcesto, jer se u tom sluˇcaju gubi njihova svrha.

#### 3.2.1 Uokviravanje dijelova teksta

U svrhu naglaˇsavanja dijelova teksta korisno je uokviriti i imenovati dijelove teksta koji su bitni. Najčešće to koristimo prilikom navođenja teorema, definicija i slično. Pri tom koristimo \block{ime} okruženje. Stil okvira bit će u skladu s temom odabrane prezentacije. Ukoliko želimo posebno istaknuti neku od tvrdnji, možemo koristiti \alertblock{} okruˇzenje. Stil istaknutog okvira bit ´ce u kontrastu s odabranom temom prezentacije.

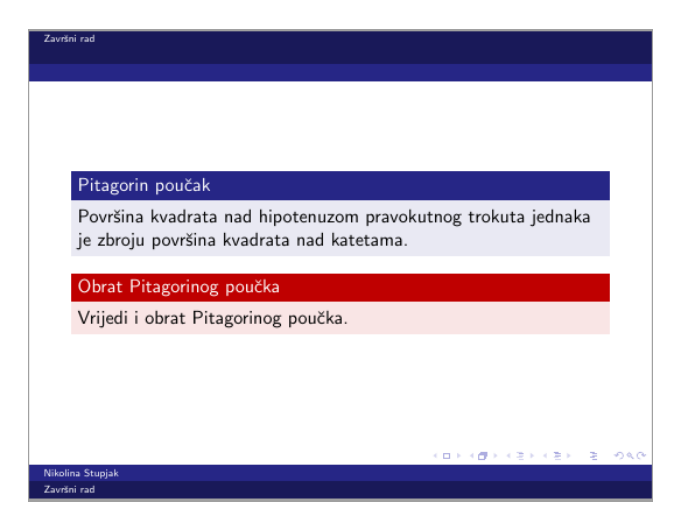

Slika 3.5: Korištenje block okruženja

Za dobivanje slajda sa slike koristili smo kod:

```
\begin{frame}
\begin{block}{Pitagorin poučak}
Površina kvadrata nad hipotenuzom pravokutnog trokuta jednaka je zbroju površina kva-
drata nad katetama.
\end{block}
\begin{alertblock}{Obrat Pitagorinog poučka}
Vrijedi i obrat Pitagorinog poučka.
\end{alertblock}
\end{frame}
```
Ukoliko unutar block okruženja želimo naglasiti neku riječ, također možemo koristiti \alert{} naredbu. Ona će unutar okvira naglašavati riječi na isti način kao i van okvira.

### 3.3 Stupci

Ponekad pri izradi prezentacije, slajdovi izgledaju preglednije ukoliko su podjeljeni na stupce. Beamer nam nudi nekoliko naredbi i okolina za podjelu okvira na nekoliko stupaca. Stupci su posebno korisni ukoliko želimo postaviti sliku pokraj objašnjena/opisa. Uobičajena okolina za izradu stupaca je columns okolina. Unutar ove okoline, možemo ili postaviti nekoliko column okolina, pri čemu svaka od njih stvara novi stupac ili koristiti naredbu \column za izradu novog stupca.

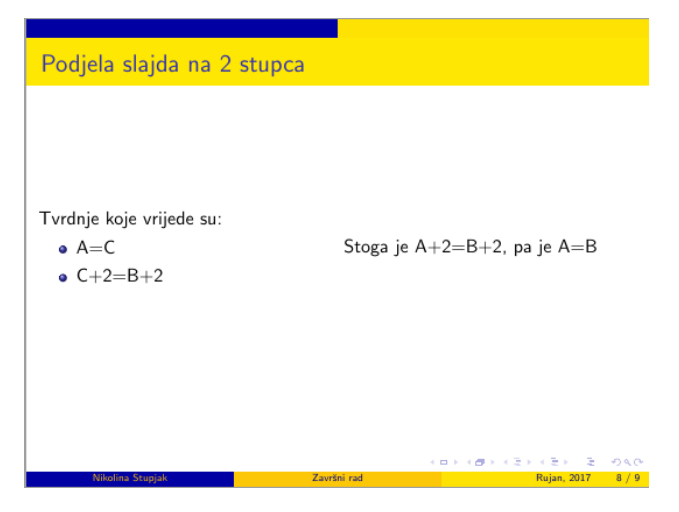

Slika 3.6: Podjela slajda na 2 stupca

Kod za podjelu na stupce izgleda ovako:

```
\begin{columns}[<opcije>]
tekst okruženja
\end{columns}
```
pri čemu svaki novi stupac u okruženju počinjemo naredbom \column. Opcije koje možemo dodati pri izradi stupaca su:

- b: donje linije stupaca će biti poravnate
- $\bullet\,$ t: prve rečenice u stupcima će biti poravnate
- totalwidth=širina: stupci neće zauzimati cijelu širinu stranice nego definiranu širinu

### Poglavlje 4

### Personalizacija prezentacije

### 4.1 Teme

Sam izgled prezentacije i dijelova prezentacije ovisi o temi koju koristimo. Pri korištenju beamer paketa imamo nekoliko vrsta tema. To su tema prezentacije, tema boje, tema fonta te unutarnja i vanjska tema.

### 4.1.1 Tema prezentacije

Temu odabiremo na početku izrade prezentacije korištenjem \usetheme{Naziv teme}. Navest ćemo sada neke od tema koje možemo koristiti:

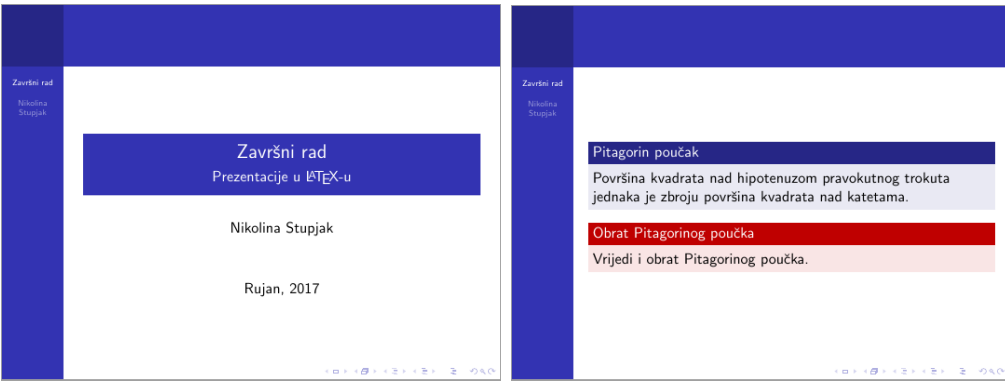

Slika 4.1: Tema Berkeley

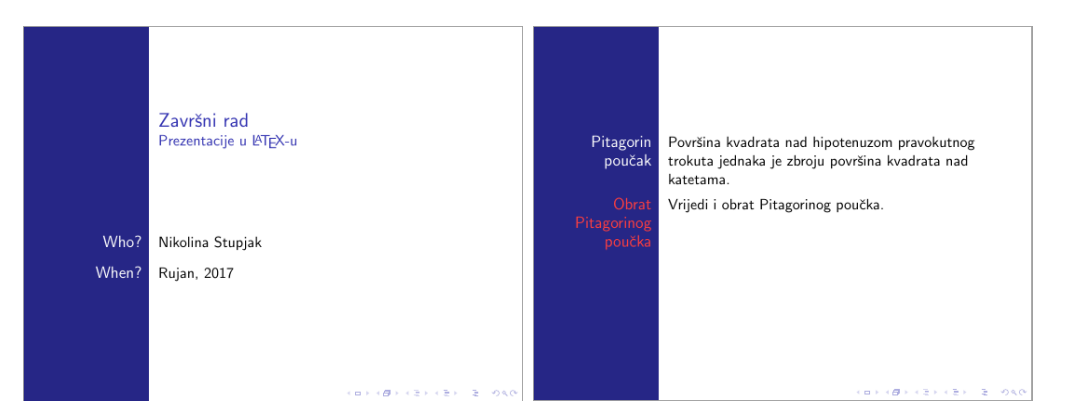

Slika 4.2: Tema Bergen

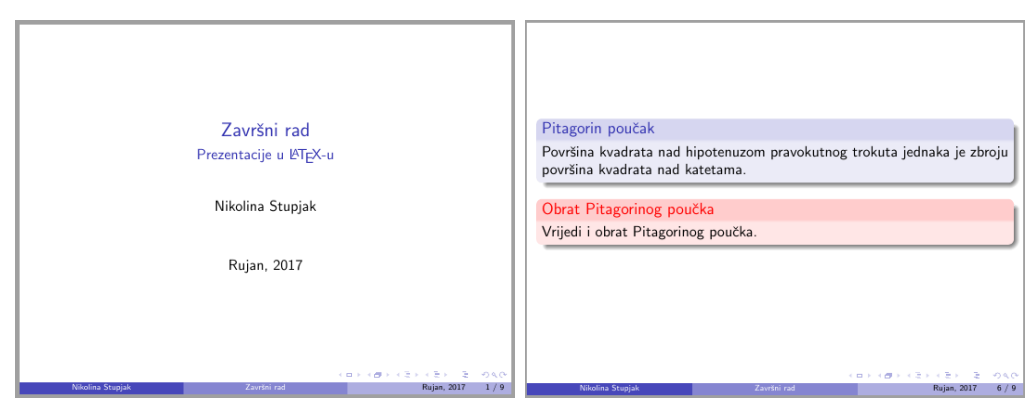

Slika 4.3: Tema Boadilla

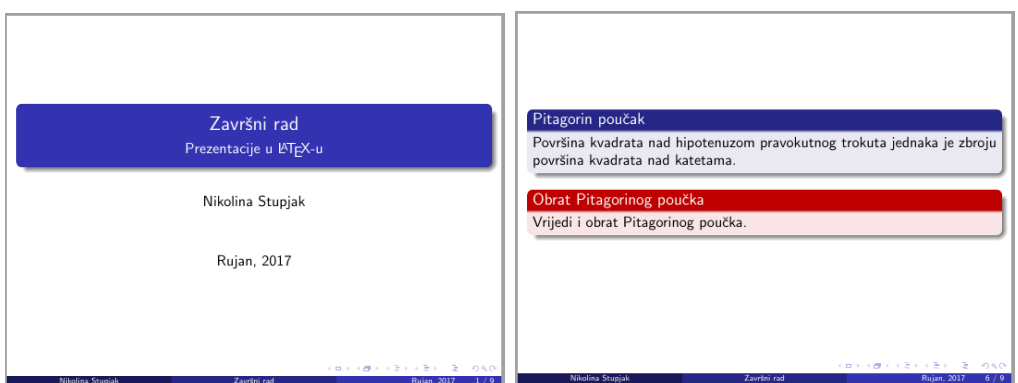

Slika 4.4: Tema Madrid

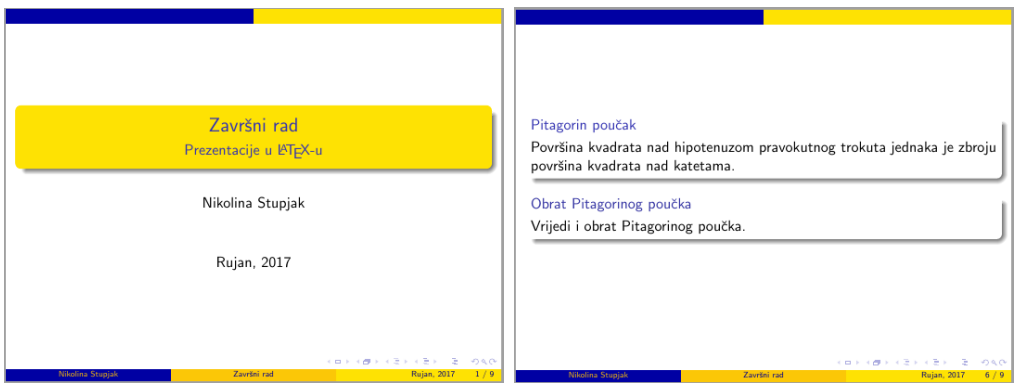

Slika 4.5: Tema AnnArbor

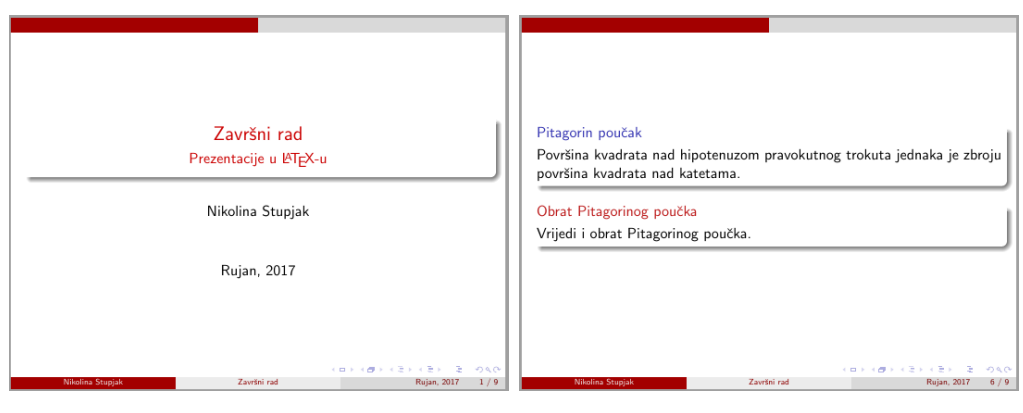

Slika 4.6: Tema CambridgeUS

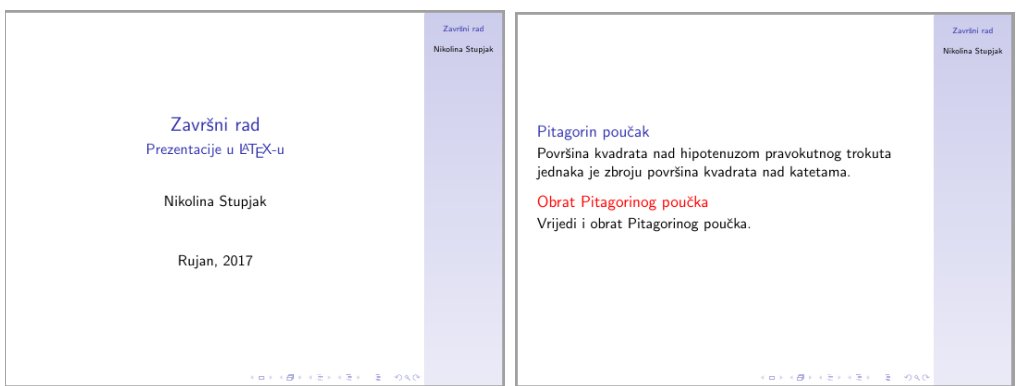

Slika 4.7: Tema Goettingen

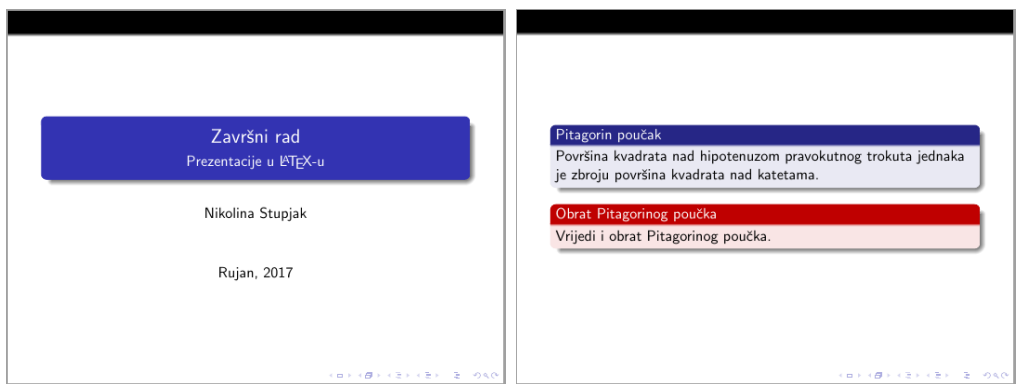

Slika 4.8: Tema Frankfurt

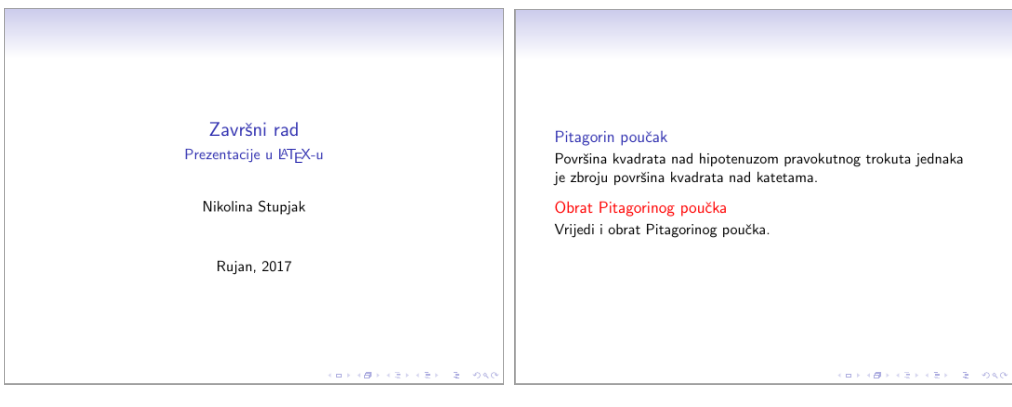

Slika 4.9: Tema Singapore

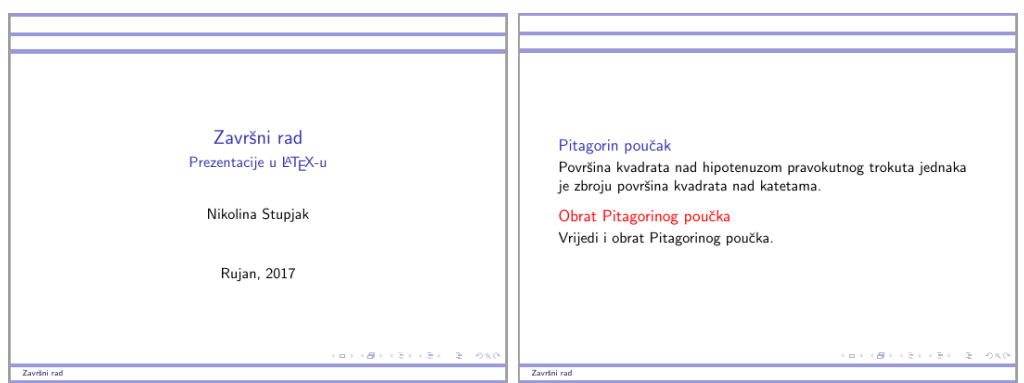

Slika 4.10: Tema Szeged

### 4.1.2 Tema boje

Tema boje određuje jedino koje će boje biti korištene u prezentaciji. Ukoliko odaberemo temu prezentacije te odaberemo i temu boje, u izgledu će se promjeniti jedino boja prezentacije. Možemo koristiti sljedeće teme boja: albatross, beaver, beetle, crane, default, dolphin, dove, fly, lily, orchid, rose, seagull, seahorse, sidebartab, strucure, whale, wolverine. U sljedećem primjeru ćemo modificirati temu AnnArbor mjenjajući boje koristeći naredbu \usecolortheme{}.

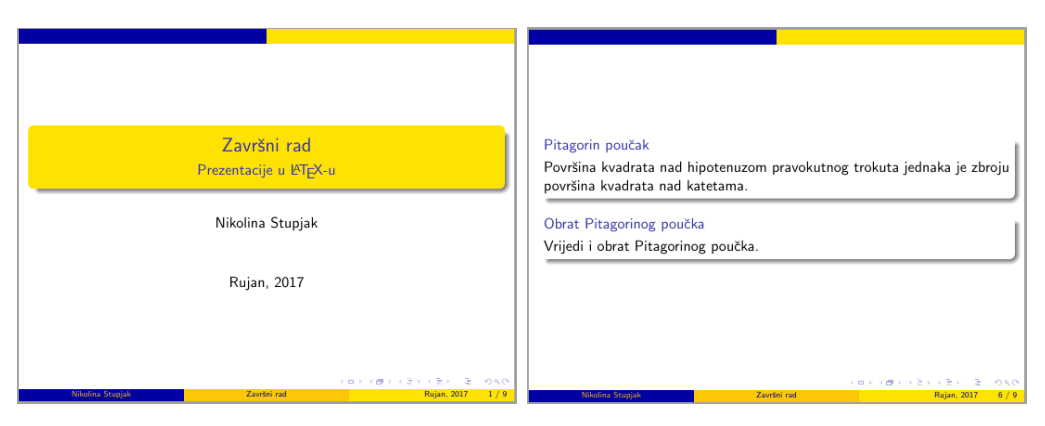

Slika 4.11: AnnArbor bez modificiranja

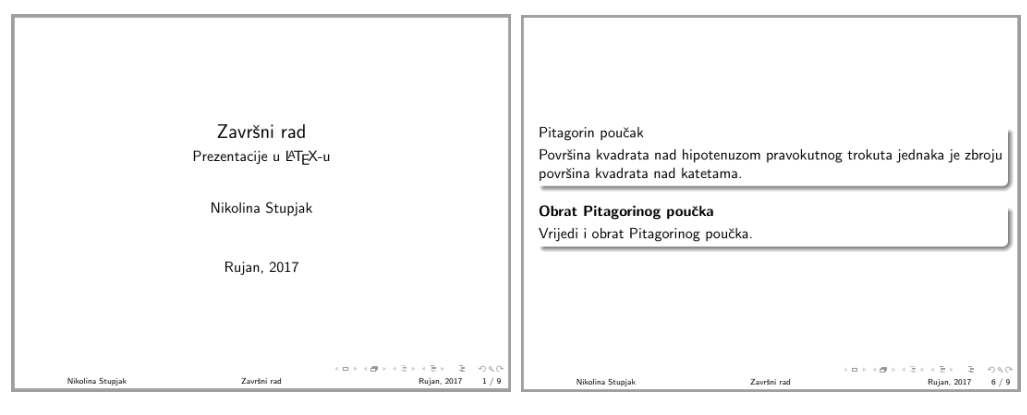

Slika 4.12: AnnArbor, tema boje dove

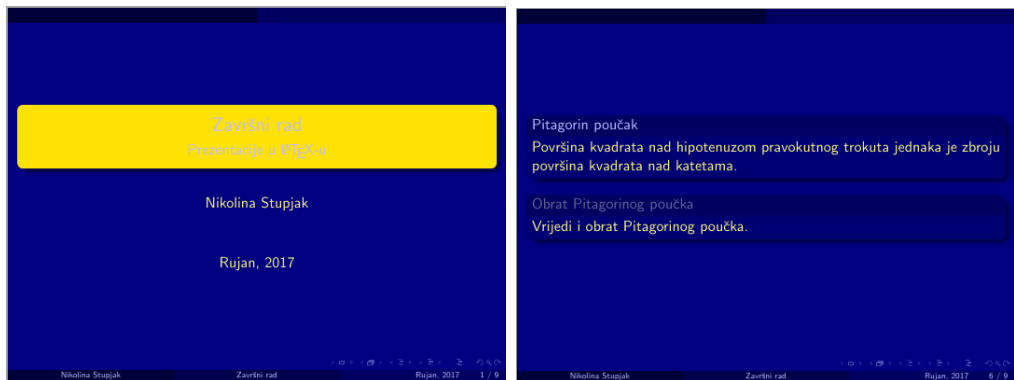

Slika 4.13: AnnArbor, tema boje albatross

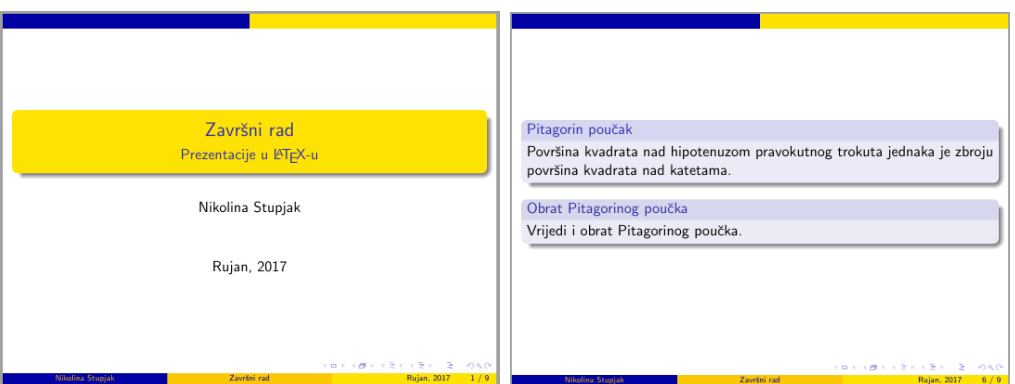

Slika 4.14: AnnArbor, tema boje rose

#### 4.1.3 Tema fonta

Tema fonta određuje koji će font biti korišten u prezentaciji. Možemo koristiti sljedeće font teme: professionalfonts, serif, structurebold, structureitalicserif, structuresmallcapsserif. U sljedećem primjeru pokazat ćemo kako mijenjanje teme fonta naredbom \usefonttheme{} mijenja temu prezentacije AnnArbor.

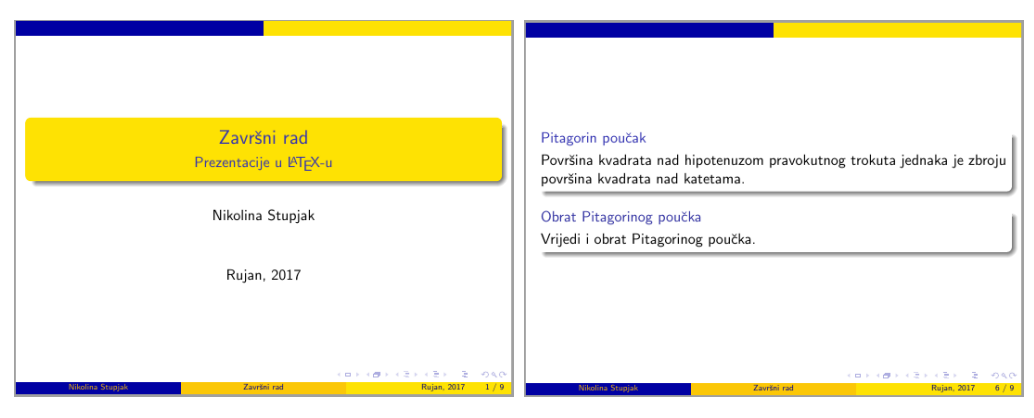

Slika 4.15: AnnArbor bez modificiranja

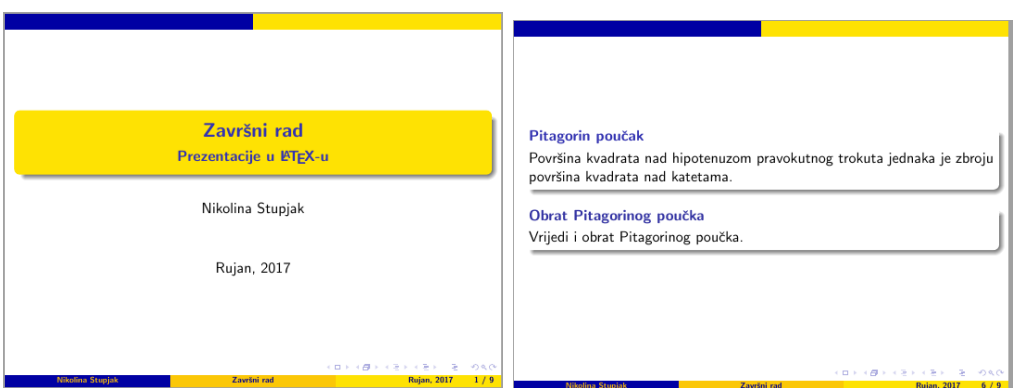

Slika 4.16: AnnArbor, tema fonta structurebold

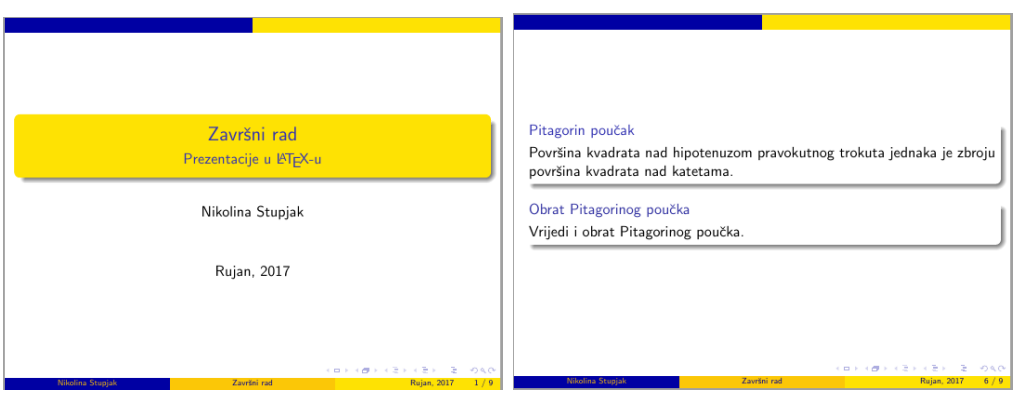

Slika 4.17: AnnArbor, tema fonta professionalfonts

#### 4.1.4 Unutarnja tema

Unutarnja tema određuje kako su određeni dijelovi prezentacije posloženi. To uključuje sve elemente koji se nalaze unutar okvira, tj. sve dijelove koji nisu dio zaglavlja, podnožja ili sidebara. To uključuje sva nabrajanja, itemize okruženja, block okruženja ili tablice. Na primjer, unutarnja tema može odrediti da se u numeraciji brojevi pojavljuju bez točke i da se iznad brojeva pojavljuje kružić. Unutarnja tema ne određuje koje će boje biti broj ili kružić (za to služi tema boje), niti koji će font biti korišten (za to služi tema fonta). Neke od tema koje možemo koristiti su: circles, rectangles, rounded, inmargin. Naredba koju koristimo je \useinnertheme{}.

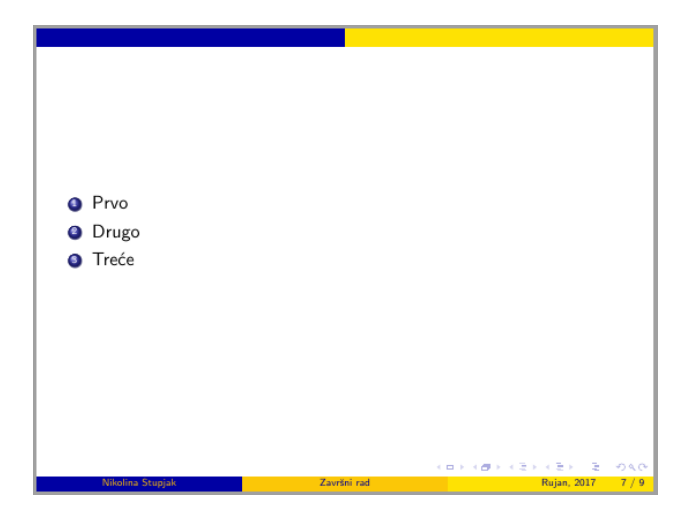

Slika 4.18: AnnArbor bez unutarnje teme

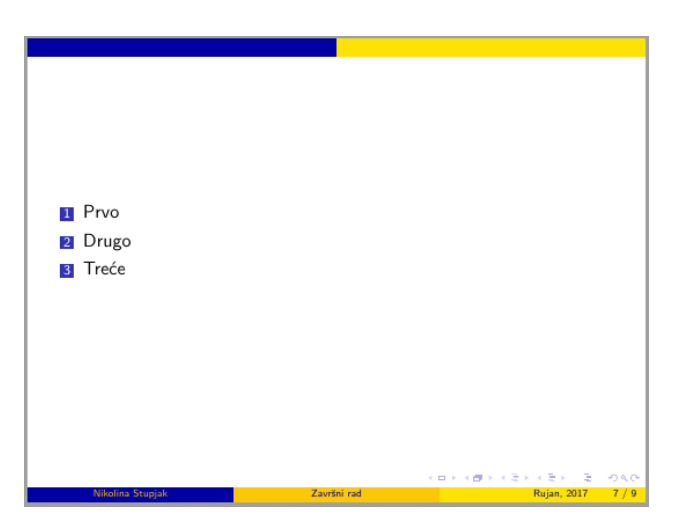

Slika 4.19: AnnArbor, unutarnja tema rectangles

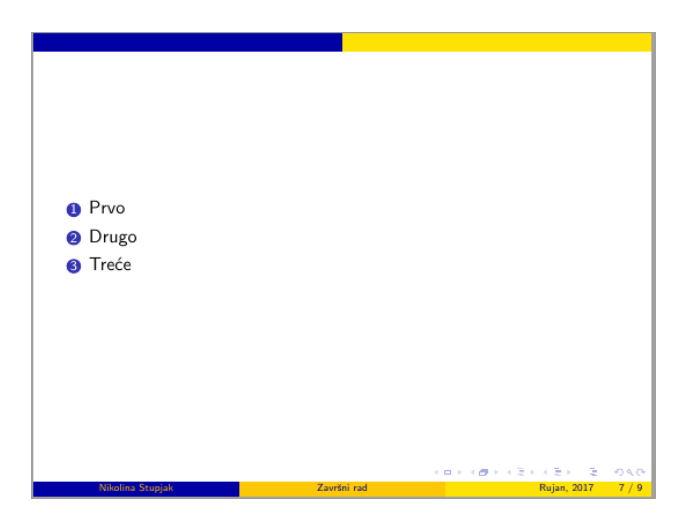

Slika 4.20: AnnArbor, unutarnja tema circles

#### 4.1.5 Vanjska tema

Vanjska tema odreduje izgled okvira prezentacije i svih dijelova unutar njega. Odreduje postoje li podnožja ili zaglavlja, fusnote i što se prikazuje u njima, postoji li sidebar, gdje ´ce biti postavljen logotip, gdje su postavljene navigacijske tipke i simboli. Neke od tema koje možemo koristiti su: infolines, miniframes, smoothbars, sidebar, split, shadow, tree, smoothtree. Naredba koju koristimo je \useoutertheme{}.

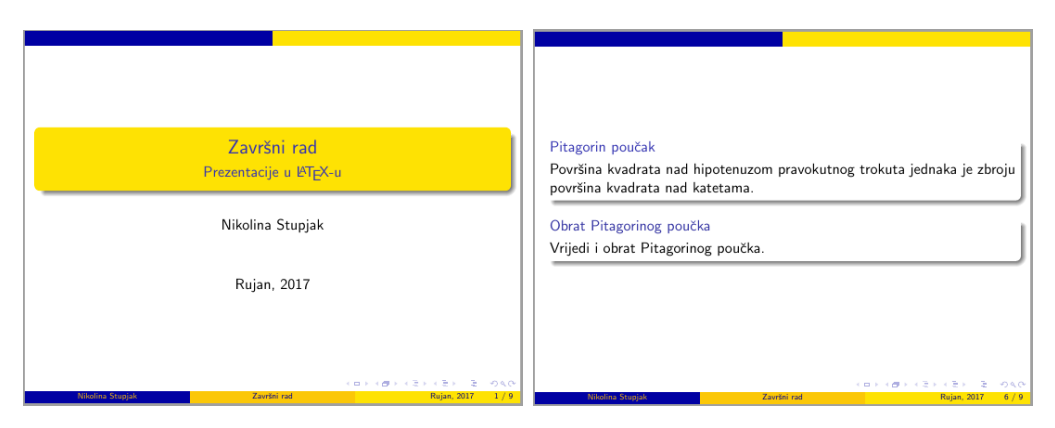

Slika 4.21: AnnArbor bez vanjske teme

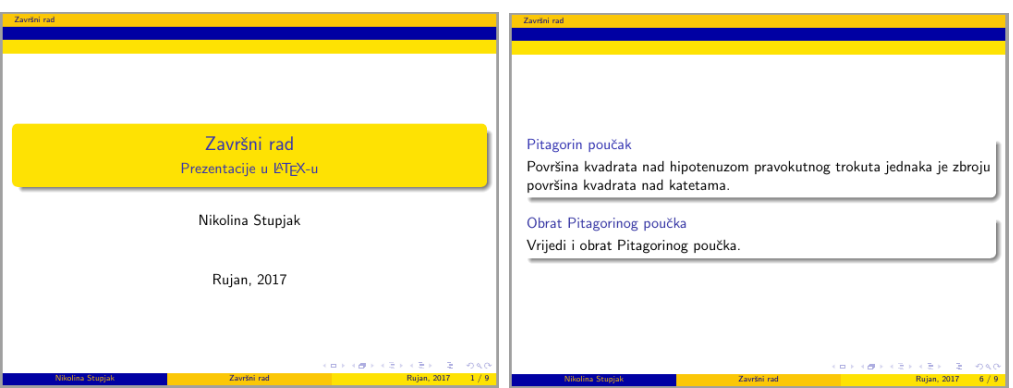

Slika 4.22: AnnArbor, vanjska tema tree

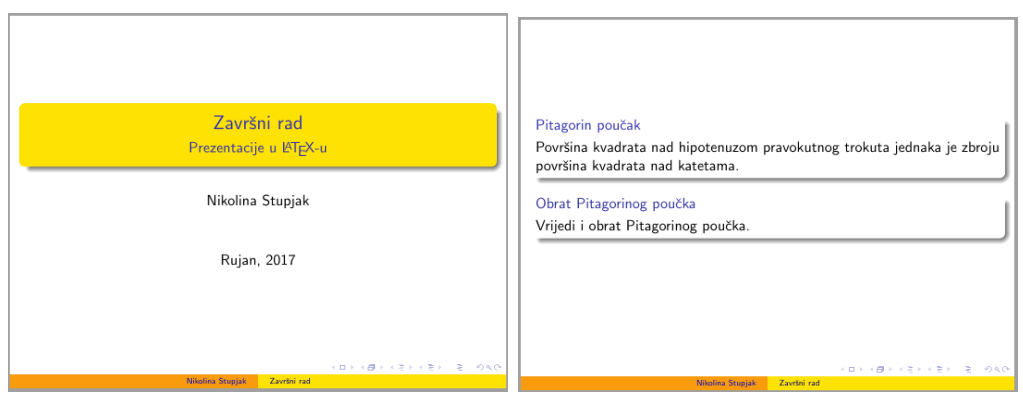

Slika 4.23: AnnArbor, vanjska tema split

### 4.2 Font

#### 4.2.1 Veličina fonta

Kao i u svim LATEX dokumentima, tako i prilikom izrade prezentacije sami možemo definirati veličinu fonta koju ćemo koristiti. Možemo birati između 8pt, 9pt, 10pt, 11pt, 12pt, 14pt, 17pt i 20pt. Preddefinirana veličina fonta je 11pt. Ukoliko sami odabiremo veličinu fonta, taj podatak unosimo odmah na početku dokumenta i to na sljedeći način \documentclass[veličina fonta]{beamer}.

### 4.2.2 Tip fonta

Za promjenu tipa fonta u prezentaciji postoje dva načina. Možemo odabrati temu fonta: \usefonttheme{} ili sami unijeti font \usepackage{tip fonta}. Ukoliko sami unosimo font, možemo birati između: avant, bookman, chancery, charter, euler, lmodern, mathtime, newcent, palatino, utopia itd. Pogledajmo na primjeru kako se mijenja tema AnnArbor s promjenom fonta i veličine fonta.

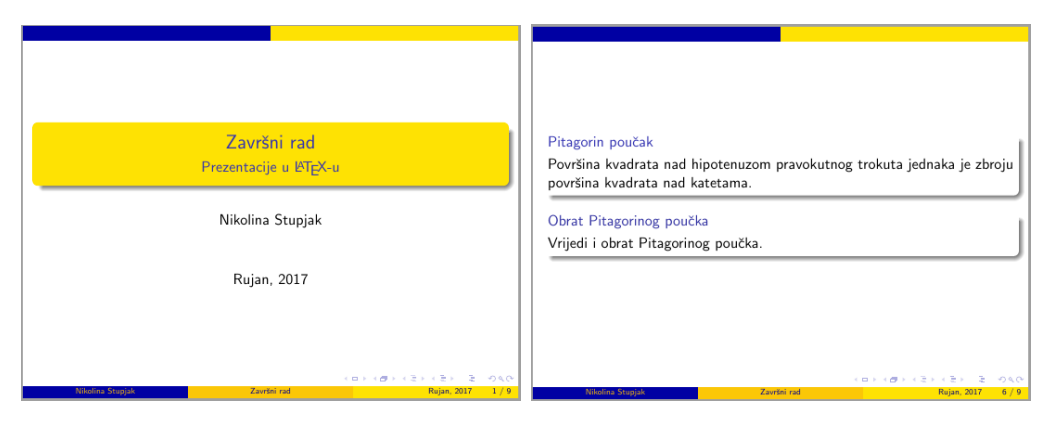

Slika 4.24: AnnArbor bez modificiranja

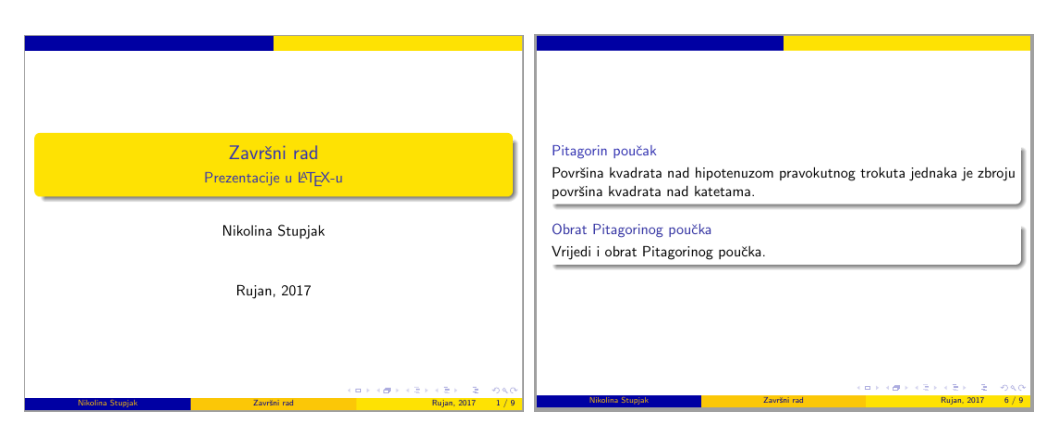

Slika 4.25: AnnArbor, tip fonta Charter

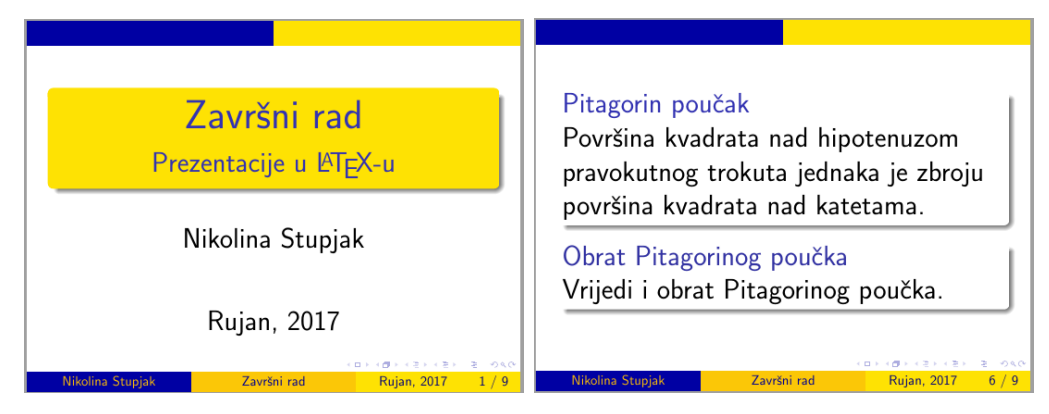

Slika 4.26: AnnArbor, veličina fonta 20pt

### Poglavlje 5

### Korištenje multimedije u LAT<sub>E</sub>X prezentaciji

### 5.1 Grafički prikaz

Korištenje grafičkog prikaza u prezentacijama može bolje objasniti temu u prezentaciji nego što to radi samo tekst. Zato je pri izradi prezentacije dobro staviti (barem) jedan grafički prikaz na slajd, kada god je to moguće. Uobičajeno je postavljati slike na lijevu stranu slajda, a objašnjenje postaviti na desnu stranu (columns okruženje). Potrebno je objasniti sve grafički prikazano, jer ostavljajući neobjašnjene dijelove grafike, moguće je da će pažnja slušatelja ostati usmjerena prema neobjašnjenom dijelu, a ne prema daljnjem toku prezentacije.

Postoje dva osnovna načina za kreiranje dokumenata koji sadrže grafičke prikaze. Ili je grafički prikaz posebna datoteka koja će biti ubačena u tekst, ili grafiku kreiramo direktno u tekstu pomoću više naredbi (kao što je npr. crtanje linija). Prednost kreiranja grafičkog prikaza koje naknadno ubacujemo u tekst je to što možemo koristiti programe koji kreiraju grafiku visoke kvalitete, ali u tom sluˇcaju moramo se brinuti o svakoj zaseboj datoteci koju ubacujemo u tekst, ne možemo direktno u tekstu promjeniti ništa u grafičkom dijelu, i teško je namjestiti veličnu fonta u grafičkom prikazu da se poklapa s veličinom fonta slajda.

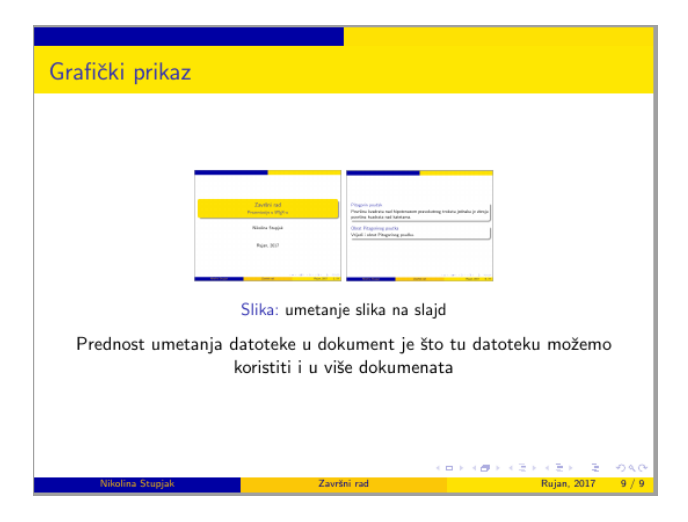

Slika 5.1: Unošenje gotove slike u prezentaciju

Drugi način kreiranja grafičkog prikaza je unošenje naredbi za crtanje direktno u LATEX

dokument. Za to moramo uključiti odgovarajući paket koji to podržava. Neki od tih paketa su pstricks, pgf ili luamplimb.

### 5.2 Animacije

Animacije se pokazuju korisnima u prezentacijama pri prikazivanju algoritama, kretanja u sustavu i slično. One ne bi trebale služiti samo za pridobivanje pažnje slušatelja, jer mogu imati suprotan učinak. Slušatelji će se bazirati na animacije a ne na temu slajda. Stoga treba izbjegavati korištenje, primjerice, rotirajućih i letećih teorema jer prezentacija time gubi na ozbiljnosti. Unos animacija u prezentaciju omogućava nam paket multimedia. Pri ubacivanju animacije u prezentaciju koristimo naredbu \movie[<opcije>{<naziv filea>}]. Opcije koje možemo koristiti su:

- $\bullet$  autostart: omogućuje da se animacija pokreće čim je slajd prikazan.
- duration= $\langle \text{vrijeme}\rangle$ : možemo sami odrediti koliko će dugo animacija biti prikazivana
- loop: omogućuje da se animacija pokrene ponovno odmah nakon što završi
- once: animacija se prikazuje samo jednom. U slučaju da ne definiramo drugačije, animacija će biti prikazana samo jednom.
- start=<time>: omogućuje da preskočimo prvih nekoliko sekundi animacije

### Literatura

- [1] Š. Ungar: Ne baš tako kratak uvod u L<sup>AT</sup>FX, s naglaskom na L<sup>AT</sup>FX2 $\varepsilon$ , Sveučilište J.J. Strossmayera u Osijeku, Osijek, 2002
- [2] https://en.wikibooks.org/wiki/LaTeX/List\_Structures
- [3] http://tug.ctan.org/macros/latex/contrib/beamer/doc/beameruserguide.pdf
- [4] http://deic.uab.es/~iblanes/beamer\_gallery/index\_by\_font.html
- [5] https://www.sharelatex.com/learn/Beamer#!#Themes\_and\_colorthemes